# JDBC

## 4 types of JDBC drivers

## Type 1: JDBC-ODBC bridge

It is used for local connection.

ex) 32bit ODBC in windows

## Type 2: Native API connection driver

 It is connected by the Native Module of dependent form of h/w like .dll or .so. ex) OCI driver for local connection to Oracle

#### **Type 3: Network connection driver**

### Type 4 : Database Protocol driver

 It is independent from h/w because this driver is in Java. ex) thin driver for local/global connection to Oracle

 \*\*\* Type1, type 2, and type 3 are usually used. Examples of type1 and type 4 are available here.

# Example of JDBC-ODBC Bridge

OS: Windows 10 DBMS: MS Access 2019

18 | D | v | Administrative Tools

1. Open control panel and go to Administrative tools.

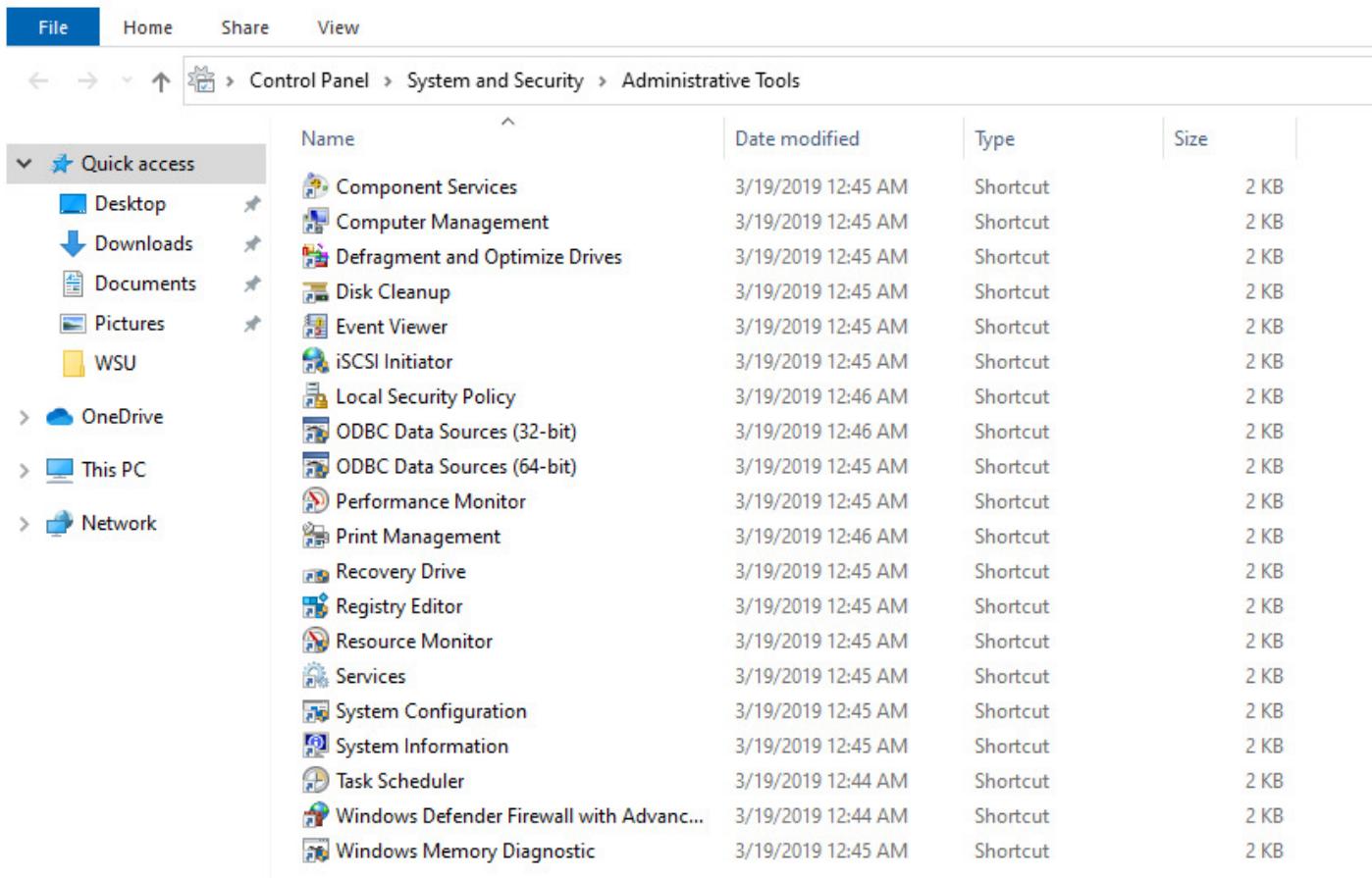

2. Right click on Data Sources (ODBC).

In properties, change the following and click 'OK'

Target field to:

%SystemRoot%\SysWOW64\odbcad32.exe

From:

%SystemRoot%\System32\odbcad32.exe

Start In to:

%SystemRoot%\SysWOW64

From:

%SystemRoot%\System32

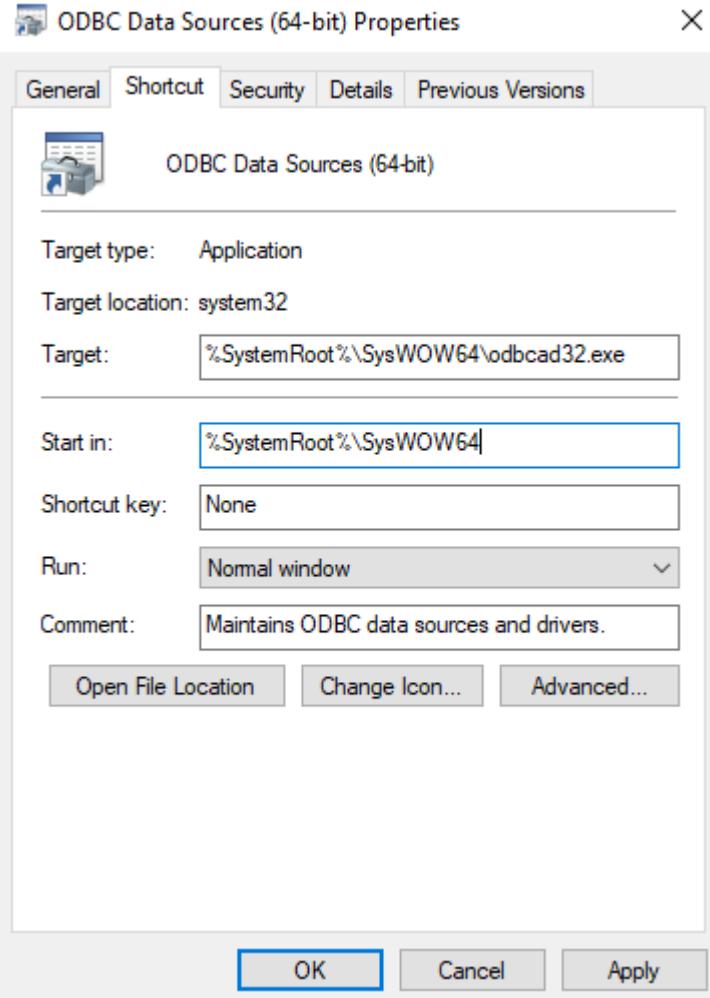

3. Double click on ODBC Data Sources (32-bit) or ODBC Data Sources (64-bit), depending on your installation of Microsoft Office.

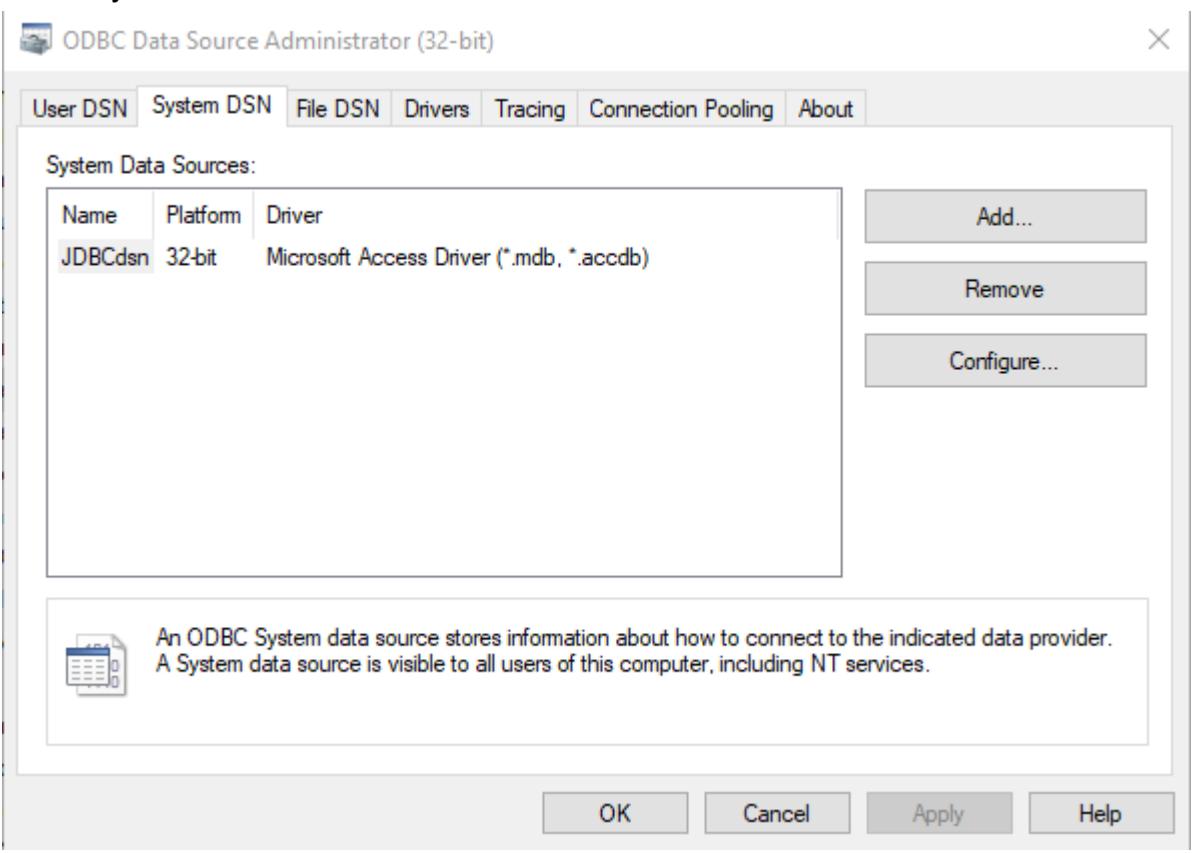

Click on Add button.

Go to System DSN.

4. Then...

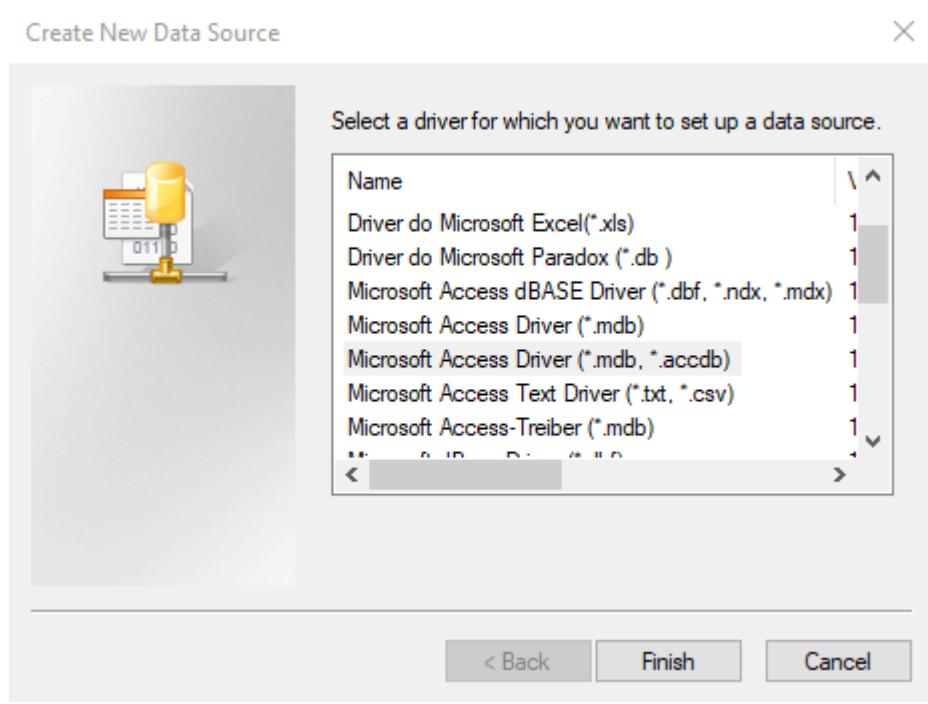

Click Microsoft Access Driver (\*.mdb, \*.accdb) and click on Finish button.

5. Then...

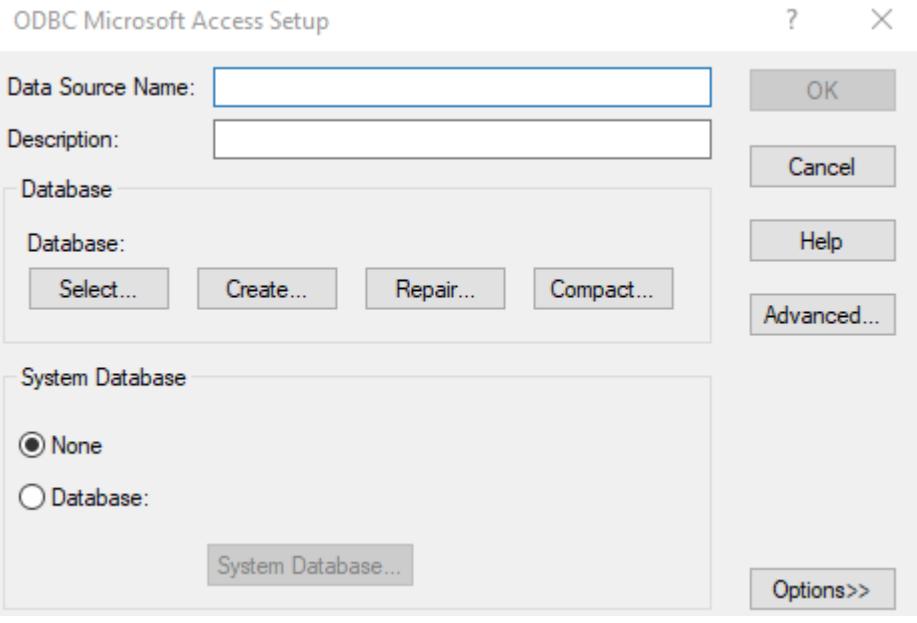

Insert your own Data Source Name (this is the name you will be using in the Java code to connect to the database, so ideally try to keep the database name and the DSN name to be the same) and click on Select button.

6. Then...

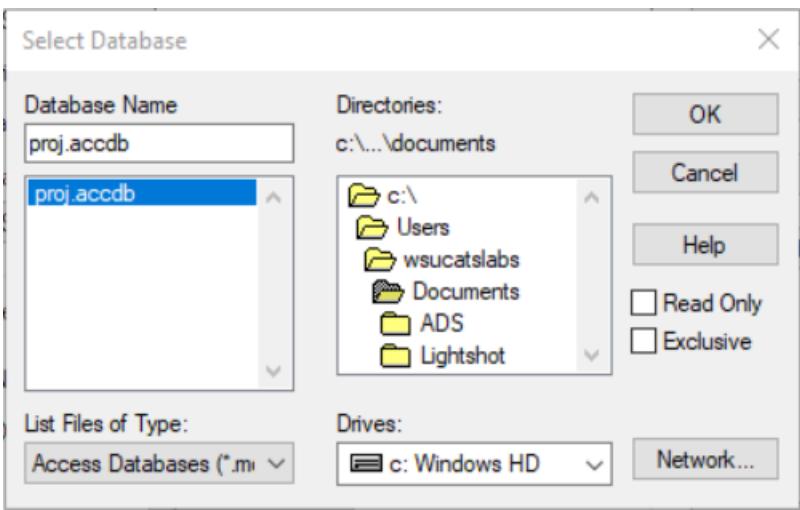

Choose your Database Access file like above and click OK button.

\*\*\* Note: before these procedures, we must have a Database Access file.

We can make this file by using MS Access.

7. Now, we can test our JDBC program with MS Access.

Here is a simple Java code that executes a SELECT statement.

```
import java.sql.*;
```

```
public class connect_msaccess 
{ 
   public static void main(String[] args) 
   { 
          int i; 
         Connection conn = null; 
         // register jdbc driver 
         try{ 
            Class.forName("sun.jdbc.odbc.JdbcOdbcDriver");
            System.out.println("driver loaded…");
```

```
 } catch(ClassNotFoundException e) { 
   System.out.println(e); 
 } 
 // connect to DB 
 try{ 
   conn = DriverManager.getConnection("jdbc:odbc:JDBCdsn"); 
 } catch(SQLException se) { 
   System.out.println(se); 
 } 
 System.out.println("connection is successful!!!");
 try{ 
   String selectSQL = "select ID, NAMES, ADDRESS from tb_address"; 
   Statement stmt = conn.createStatement(); 
   ResultSet rset = stmt.executeQuery(selectSQL);
   while(rset.next()){ 
         System.out.println("ID: " + rset.getString(1) + " NAMES: " + 
                            rset.getString(2) + " ADDRESS:" + 
                            rset.getString(3)); 
  } 
   stmt.close(); 
 } catch(SQLException se) { 
   System.out.println(se); 
 }
```
8. Here is the result.

 } }

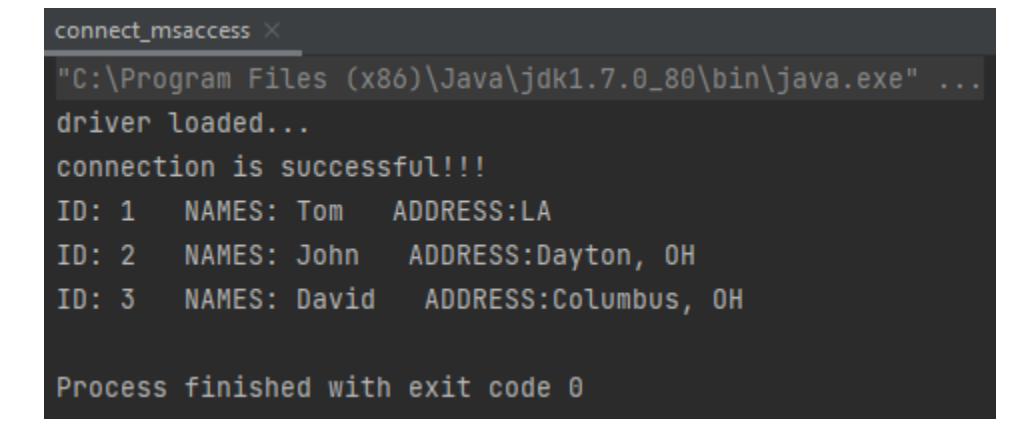

## Example of thin driver

- OS: Window 10
- DBMS: Oracle 11g with SQL Plus (available in 152 RC labs A/C and 346 RC)
- 1. Download a suitable thin driver from Oracle website In the Russ labs, it exists in C:\DevSuiteHome\jdbc\lib The drivers are usually specified as: classes111.zip for JDK 1.1.x and classes12.zip for JDK 1.2.x or more
- 2. Set your path (environment variable)

 In the Russ labs, you need to add to classpath (Sometimes you might have to restart the system):

classpath= ;C:\DevSuiteHome\jdbc\lib\classes12.zip

Java path precedes Oracle path.

3. Test with a simple Java code.

Before implementing the example Java code shown below, you should create a table,

tb\_address, by using SQL Plus in Oracle and insert some values.

For Oracle thin driver, you can use the following in the Java code:

jdbc:oracle:thin:@//<HOST>:<PORT>/<SID> - url would look like this for SQL Plus, to make connection

jdbc:oracle:thin:@<HOST>:<PORT>:<SID> - url would look like this in general, for making connection

oracle.jdbc.driver.OracleDriver - for loading driver

To find the host and port, follow the path (in Russ labs):

#### C:\DevSuiteHome\NETWORK\ADMIN

And open the tnsnames.ora file in Notepad, then you will find hostname and port.

For the Russ labs, HOST is cseora.cs.wright.edu PORT is 1521 SID (Service Name) is cseora11

For example, this is how to make a connection in Java with SQL Plus (in Russ labs):

conn = DriverManager.getConnection("jdbc:oracle:thin:@//cseora.cs.wright.edu/cseora11", "scott","tiger");

// scott: username of Oracle database // tiger: password of Oracle database

```
*** Here is a simple Java code
```

```
import java.sql.*; 
public class connect_thin 
{ 
   public static void main(String[] args) 
   { 
          int i; 
          Connection conn = null; 
         // register jdbc driver 
         try{ 
            Class.forName("oracle.jdbc.driver.OracleDriver"); 
            System.out.println("driver loaded…"); 
            // in order to use Oracle thin/oci driver 
         } catch(ClassNotFoundException e) { 
            System.out.println(e); 
         } 
         // connect to DB 
         try{ 
              conn = DriverManager.getConnection("jdbc:oracle:thin:@//cseora.cs.wright.edu/cseora11 
                                                ", "scott","tiger"); 
         } catch(SQLException se) { 
            System.out.println(se);
```
}

System.out.println("connection is successful!!!");

#### try{

```
String selectSQL = "select ID, NAME, ADDRESS from tb_address";
 Statement stmt = conn.createStatement();
```

```
 ResultSet rset = stmt.executeQuery(selectSQL);
          while(rset.next()){ 
                System.out.println("ID: " + rset.getString(1) + " NAME: " + 
                                  rset.getString(2) + "ADDRESS:" + rset.getString(3)); 
         } 
          stmt.close(); 
       } catch(SQLException se) { 
          System.out.println(se); 
       } 
 }
```
4. Result of a simple Java code.

}

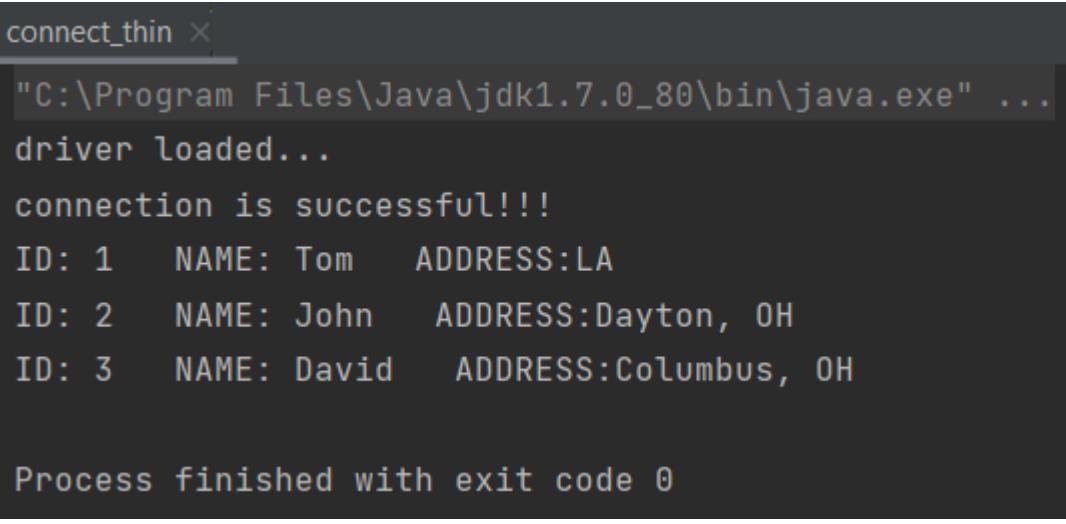